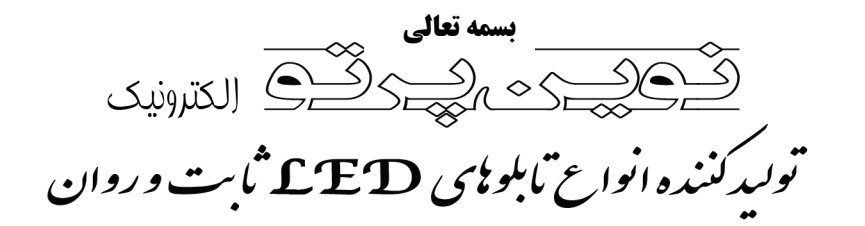

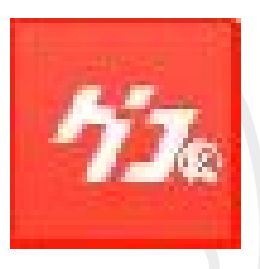

# **راهنماي استفاده از نرم افزار 2014HD**

**تهیه و تنظیم: نوین پرتو الکترونیک** 

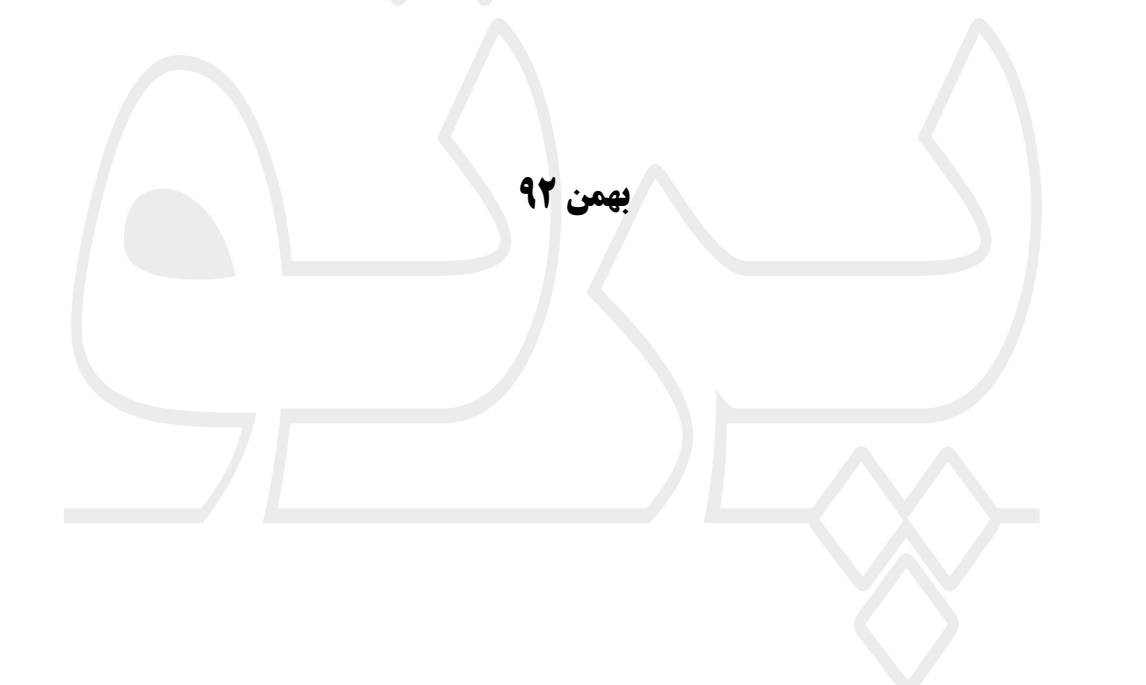

آدرس: میدان ابوذر – خیابان ابوذر – بین خیابان شهید بدخشان کمالی و شهید جابر اسدی – جنب دفترخانه ۱۱۱۱ – پلاک ۴۶۷  $E$ -mail:  $-919 - Y - Y90Y1$ تلفن: شير دل novinparto.led@gmail.com  $\Delta \Delta V VV \Delta Y \Delta - \Delta \Delta V \Delta Y F \Delta Y$ 

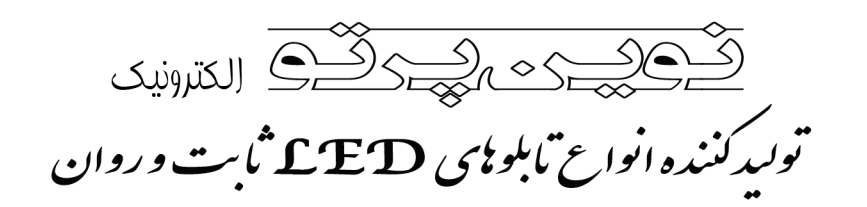

≰

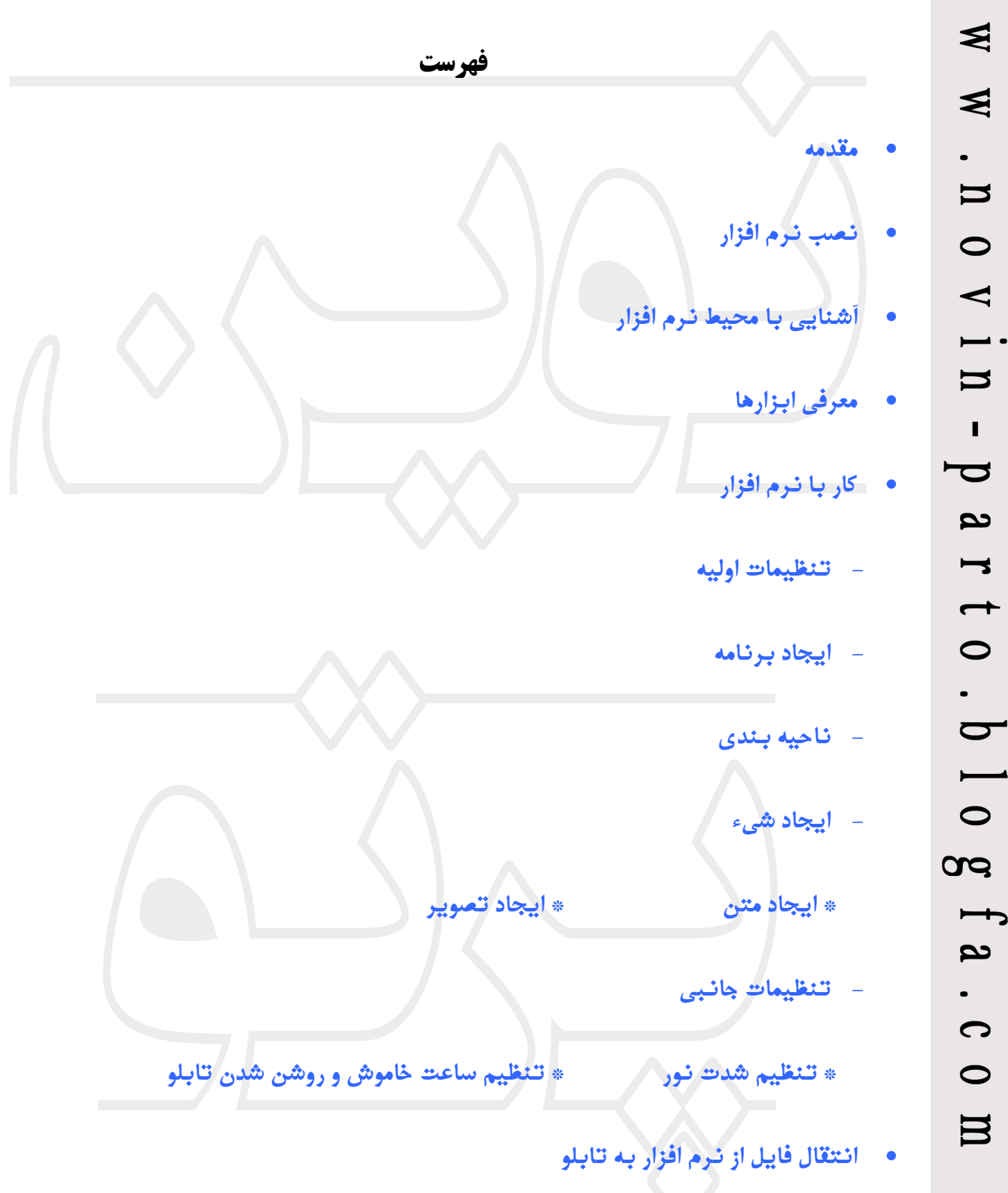

آدرس: میدان ابوذر – خیابان ابوذر – بین خیابان شهید بدخشان کمالی و شهید جابر اسدی – جنب دفترخانه ۱۱۱۱ – پلاک ۴۶۷  $E$ -mail:  $-919 - Y + Y90Y1$ تلفن: شير دل novinparto.led@gmail.com  $\Delta \Delta V VV \Delta Y \Delta - \Delta \Delta V \Delta Y F \Delta Y$ 

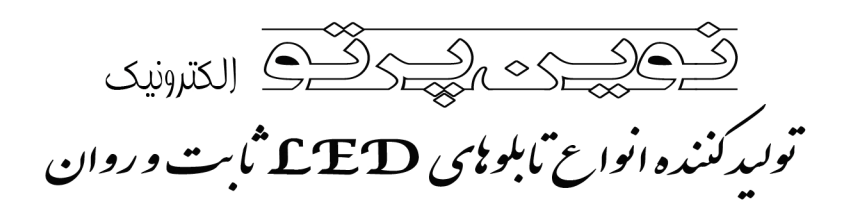

<span id="page-2-0"></span>**مقدمه:** 

هدف ما در این بخش آموزش اولیه کار با نرم افزار است تا شما بتوانید تابلو خود را برنامه ریزي کنید. لازم به ذکر است کارشناسان شرکت از طریق پست الکترونیکی و یا تلفن آماده پاسخگویی به سوالات و مشکلات شما هستند.

این نرم افزار بسیار ساده بوده و براي فراگیري کامل آن نیازي به آموزش هاي زیاد ندارد و با کمی تمرین از تمام امکانات **و** چگونگی کار با آن مطلع می شوید.

همچنین شما می توانید در بخش [دانلود](http://novin-parto.blogfa.com/tag/%D8%AF%D8%A7%D9%86%D9%84%D9%88%D8%AF-%D9%86%D8%B1%D9%85-%D8%A7%D9%81%D8%B2%D8%A7%D8%B1) وبلاگ نوین پرتو الکترونیک، به ورژن جدید نرم افزارهاي تابلو روان دسترسی داشته باشید.

Select Setup Language

installation:

English

 $75$ 

Setup - HD2014

Select the language to use during the

continuing.

OK

Cancel

Welcome to the HD2014 Setup Wizard

This will install HD2014 V1.01.419 on your computer.

Click Next to continue, or Cancel to exit Setup.

It is recommended that you close all other applications before

 $Next >$ 

### <span id="page-2-1"></span>**نصب نرم افزار:**

بر روي گزینه "نصب نرم افزار تابلو" کلیک کرده و مراحل زیر را طبق تصاویر دنبال نمایید:

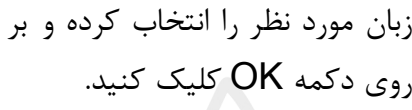

بر روي دکمه Next کلیک نمایید.

آدرس: میدان ابوذر – خیابان ابوذر – بین خیابان شهید بدخشان کمالی و شهید جابر اسدی – جنب دفترخانه ۱۱۱۱ – پلاک ۴۶۷  $E$ -mail:  $.919 - Y.490Y1$ تلفن: شيردل novinparto.led@gmail.com AAVYYATA - AAVATFAF

Cancel

≰ €  $\overline{\mathbf{u}}$  $\bullet$  $\blacktriangleleft$  $\overline{\mathbf{u}}$  $\blacksquare$  $\blacktriangledown$ <u>مم</u>  $\blacktriangleright$  $\overline{\phantom{0}}$  $\bullet$  $\overline{\mathbf{C}}$  $\bullet$ œ  $\overline{\phantom{a}}$ مع O  $\bullet$  $\mathbf{H}$ 

⋦

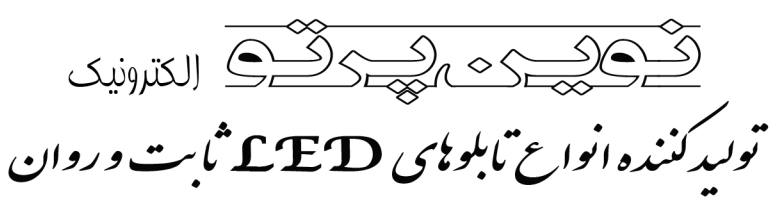

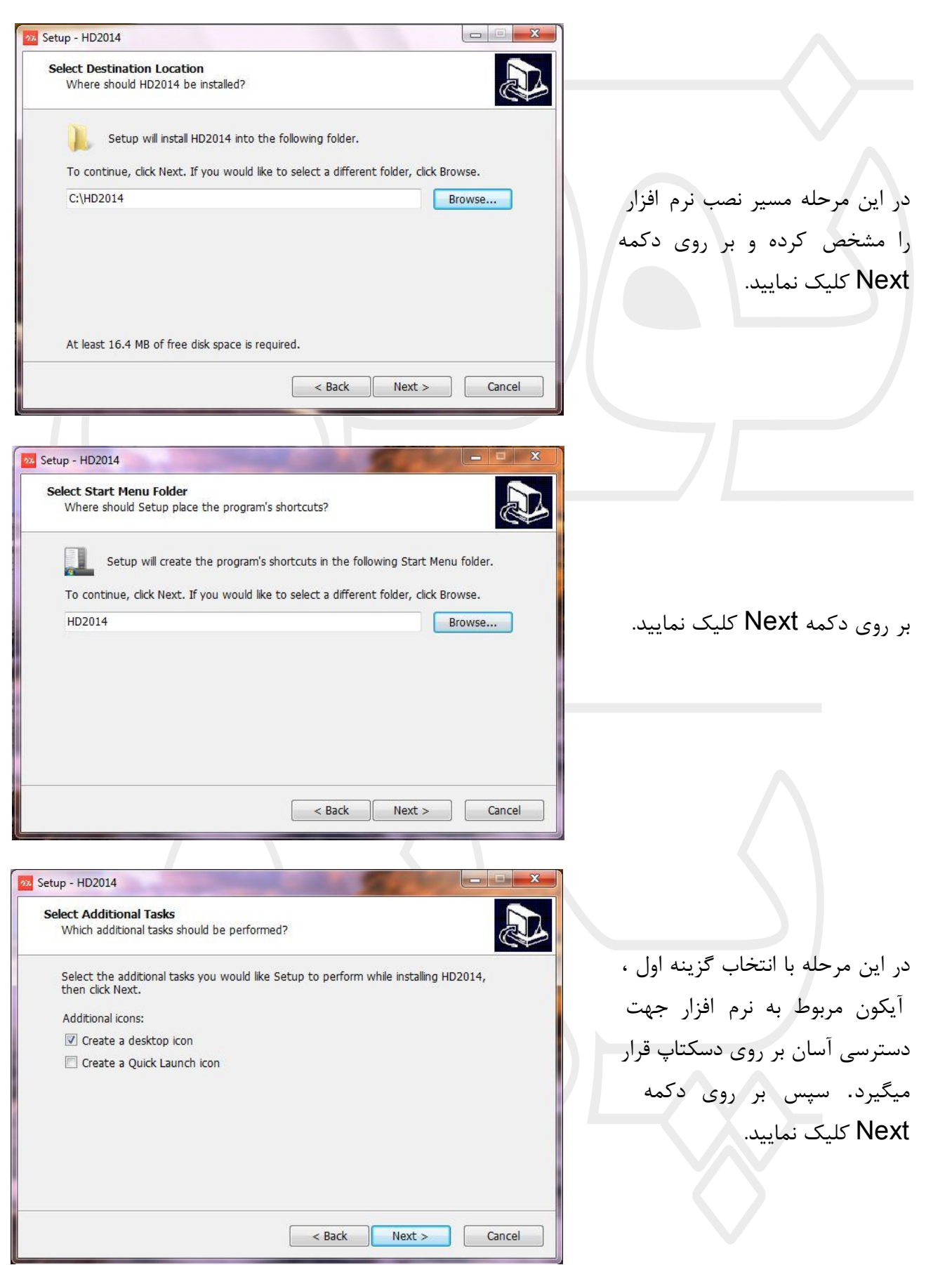

آدرس: میدان ابوذر – خیابان ابوذر – بین خیابان شهید بدخشان کمالی و شهید جابر اسدی – جنب دفترخانه ۱۱۱۱ – پلاک ۴۶۷ تلفن: شيردل ٢٠٣٩٥٣١-٩١٩  $F$ -mail: novinparto.led@gmail.com  $\Delta \Delta V V V \Delta Y \Delta - \Delta \Delta V \Delta Y \Delta Y$ 

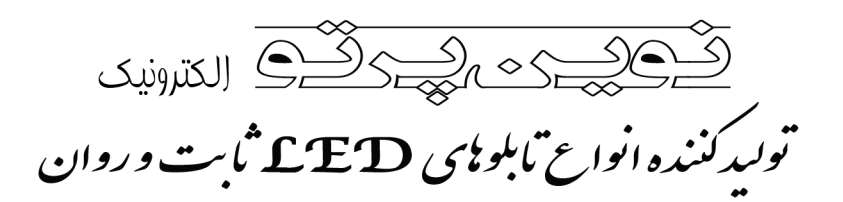

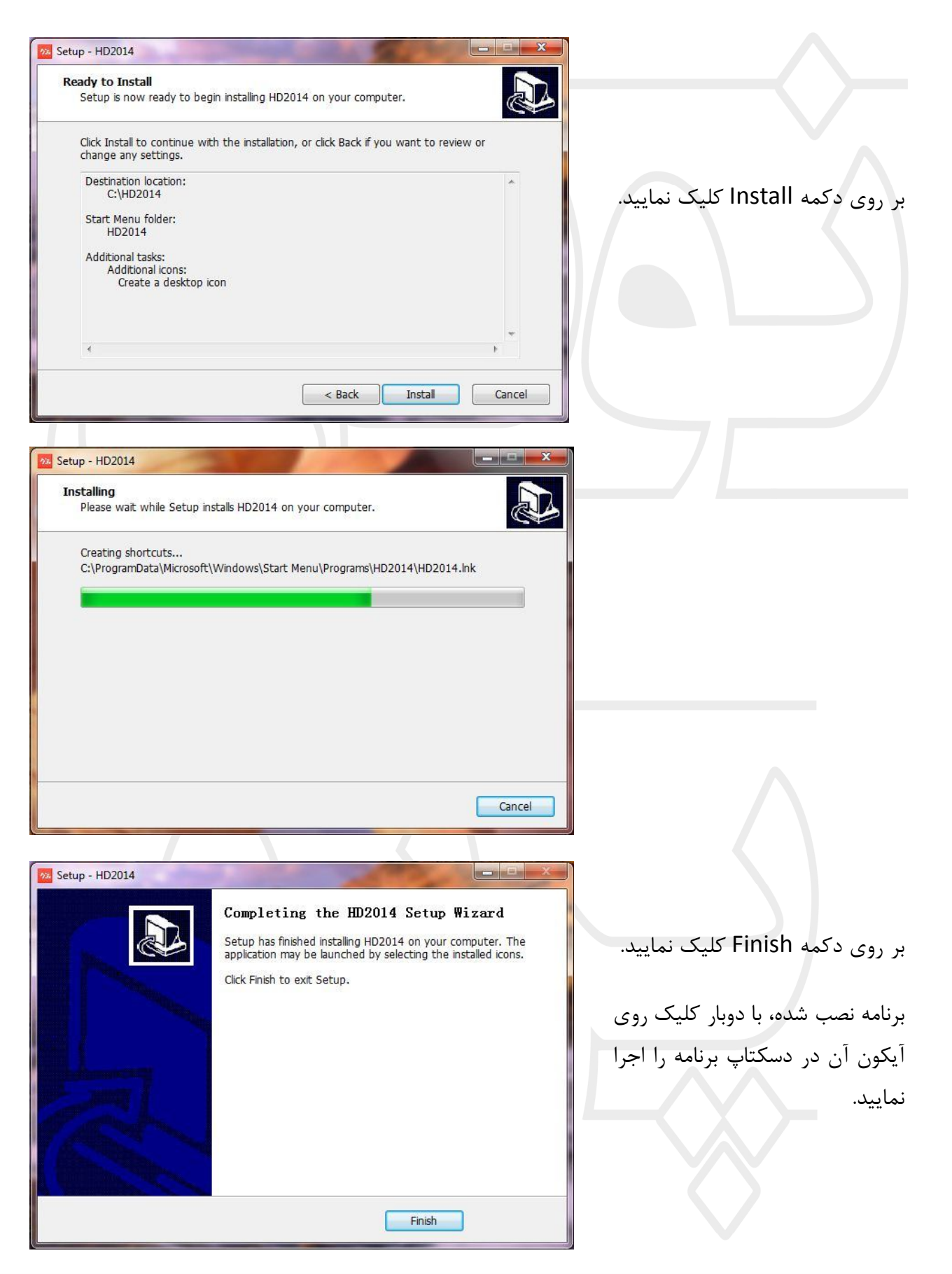

آدرس: میدان ابوذر – خیابان ابوذر - بین خیابان شهید بدخشان کمالی و شهید جابر اسدی – جنب دفترخانه ۱۱۱۱ – پلاک ۴۶۷ تلفن: شیردل ۰۹۱۹-۲۰۳۹۵۳۱  $E$ -mail: novinparto.led@gmail.com  $\triangle \triangle V V V \triangle Y \triangle - \triangle \triangle V \triangle Y \triangle Y$ 

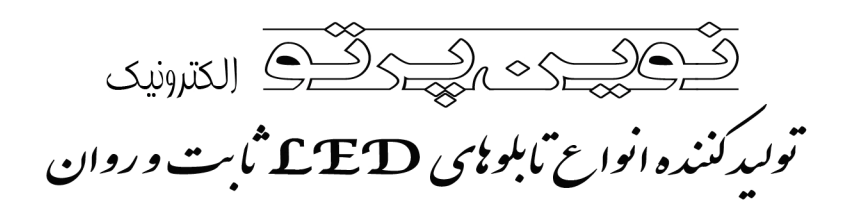

### <span id="page-5-0"></span>**آشنایی بامحیط نرم افزار:**

برنامه HD را اجرا نمایید. در صورتی که قبل از باز شدن نرم افزار پنجره اي کوچک با عنوان Screen Parameters Setting باز شد ، بوسیله علامت ضربدر این پنجره را ببندید. در ابتدا تنها نوار منو فعال است. جهت فارسی سازي نرم افزار به منوي Language رفته و زبان فارسی را انتخاب کنید.

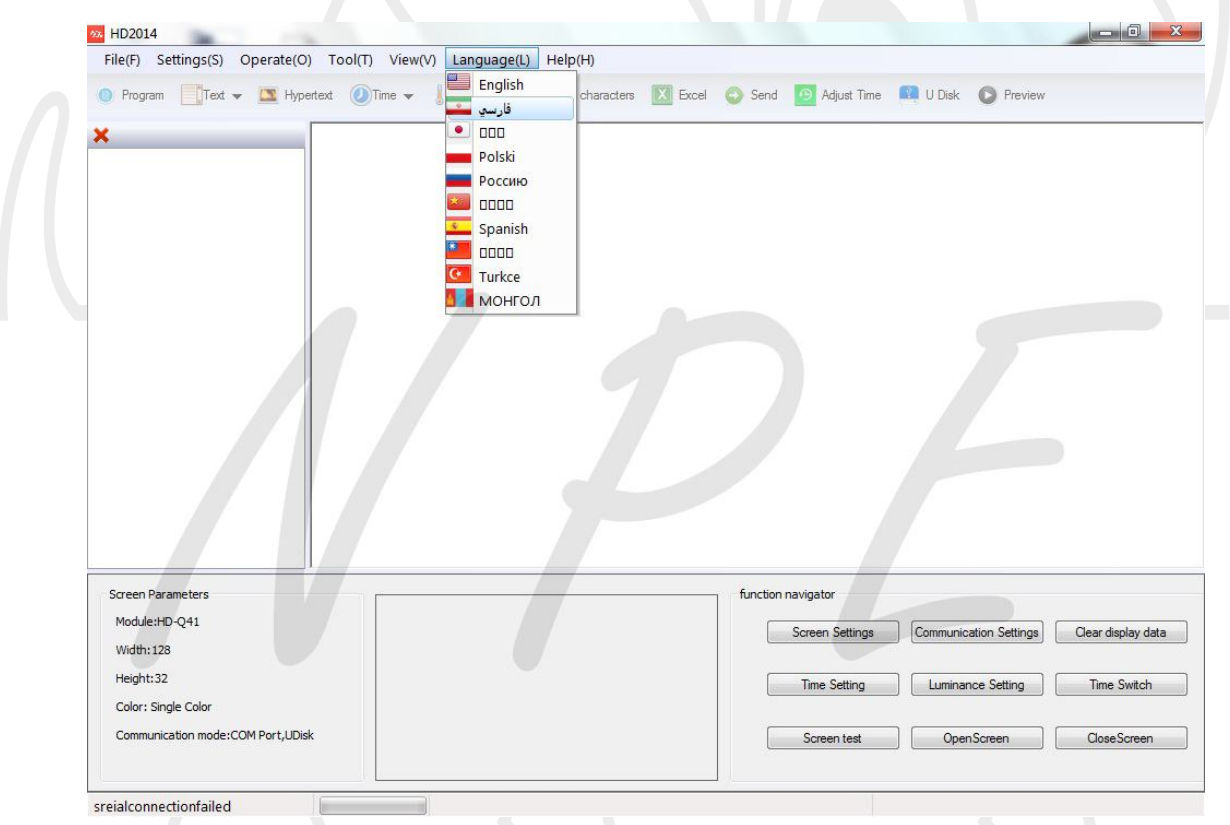

کلیه ابزار هاي مهم براي کار با این نرم افزار در نوار ابزار قابل مشاهده است و تمام این ابزار ها از طریق منو ها نیز قابل دسترس هستند لذا به معرفی و چگونگی کار با ابزار هاي موجود در نوار ابزار می پردازیم.

آدرس: میدان ابوذر – خیابان ابوذر – بین خیابان شهید بدخشان کمالی و شهید جابر اسدی – جنب دفترخانه ۱۱۱۱ – پلاک ۴۶۷  $E$ -mail:  $-919 - Y - Y90Y1$ تلفن: شيردل novinparto.led@gmail.com  $\Delta \Delta V VV \Delta Y \Delta - \Delta \Delta V \Delta Y F \Delta Y$ 

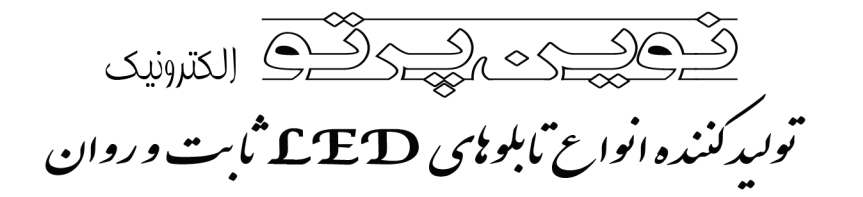

### <span id="page-6-0"></span>**معرفی ابزارها :**

ویش نعایش ( ارسال ۲۰۰۳ تنظیم زمان (۲۰ ارسال ۲۰۰۵ Excel و ۲۰۰۲ تنا ۱۰ تا ۲۰۰۵ تا ۲۰۰۲ و ۲۰۰۳ تا ۲۰۰۳ تن این است 

از سمت چپ شروع می کنیم. اولین ابزار "برنامه" نام دارد. در هر اسلاید یا نمایش تابلو یک برنامه که شما ایجاد می کنید به ترتیب به نمایش در خواهد آمد پس به تعداد اسلاید هایی که قرار است تابلو نمایش دهد باید برنامه ایجاد گردد . تعداد حداکثر برنامه هایی که می توان ایجاد کرد به مقدار ظرفیت حافظه [برد](http://www.kiasell.com/store.php)  [کنترل](http://www.kiasell.com/store.php) و به اطلاعاتی که در هر برنامه قرار داده ایم بستگی دارد . هر برنامه تنها قادر به نگهداري یک شیء است مگر اینکه در آن اسلاید صفحه نمایش به چند ناحیه تقسیم شده باشد . تعداد ناحیه هاي قابل تقسیم بندي در یک صفحه نمایش به مدل برد کنترل بستگی دارد. پس هر برنامه چنانچه صفحه نمایش تقسیم بندي شده باشد می تواند به تعداد تقسیمات صفحه ، در خود شیء نگه دارد . فعلاً با ناحیه و تقسیم بندي صفحه کاري نداریم و فقط در نظر داشته باشید که هر برنامه باید حاوي یک شیء باشد. اما شیء چیست؟ به ابزار هاي "متن" ، "Hypertext "،" زمان" ، "دما" ، "colortext "و "Exel "شیء می گوئیم. اکنون هر یک را معرفی می کنیم :

**متن:** براي قرار دادن متن و نوشته در یک برنامه از این ابزار استفاده می شود. این ابزار می تواند متن شما را با هر فونت و با هر زبانی که در کامپیوتر تان نصب است نمایش دهد . این نرم افزار قادر است متن شما را با افکت هاي بسیار متنوعی که شما انتخاب می کنید در صفحه وارد و یا از آن خارج نماید .

**Hypertext:** براي وارد کردن یک تصویر و یا انیمیشن به برنامه از این ابزار استفاده می شود . تصویر می تواند با فرمت هاي مختلفی نظیر jpg و jpeg و gif و png و bmp و tif باشد . انیمیشن نیز باید با فرمت gif Animation تهیه شود. نرم افزار های مختلفی نظیر SWiSH Max و Adobe Flash وجود دارند که می توان از آنها براي ساخت انیمیشن هاي بسیار زیبا استفاده کرد (نرم افزار SwiSH Max در سی دي موجود می باشد). از این ابزار می توان براي ساخت و یا وارد کردن نوشته هاي متحرك نیز استفاده نمود .

**زمان:** با استفاده از ابزار زمان می توان یک ساعت و تقویم در برنامه وارد کرده تا در یک اسلاید در صفحه نمایش ظاهر شود. از این ابزار می توان براي نمایش زمان و تاریخ فعلی به صورت دیجیتال در تابلو استفاده کرد. با استفاده از ابزار ساعت می توان یک ساعت عقربه اي را در صفحه نمایش تابلو به نمایش درآورد تا

آدرس: میدان ابوذر – خیابان ابوذر – بین خیابان شهید بدخشان کمالی و شهید جابر اسدی – جنب دفترخانه ۱۱۱۱ – پلاک ۴۶۷ تلفن: شیردل ۰۹۱۹-۲۰۳۹۵۳۱  $E$ -mail: novinparto.led@gmail.com AAVYYATA - AAVATFAF

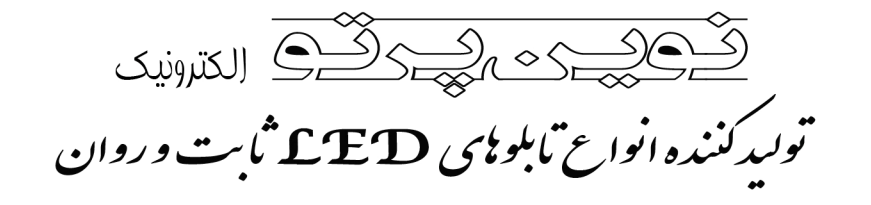

زمان فعلی را به صورت عقربه اي نشان دهد. با استفاده از ابزار شمارشگر می توان یک کانتر یا شمارنده در برنامه قرار داده تا در صفحه نمایش ظاهر شود. از شمارنده می توان براي شمارش زمان به ثانیه ، دقیقه و ساعت و همچنین براي شمارش روز ، ماه و سال استفاده نمود . شمارنده می تواند به صورت معکوس شمار هم پیکر بندي شود که زمان مانده تا تاریخ مشخص را نمایش دهد.

**دما:** چنانچه یک سنسور دما در برد کنترل و در جاي تعیین شده وصل شود و این ابزار در یک برنامه قرار داده شود ، می توان دماي محیط را بر روي تابلو نمایش داد.

**Colortext**: با استفاده از این ابزار میتوانید نوشته هاي خود را به صورت متحرك و انیمیشن براي نمایش در تابلو طراحی کنید. این ابزار درحال حاضر فقط براي نوشته هاي با زبان انگلیسی قابل استفاده است.

**Exel**: با استفاده از این ابزار می توان فایل هاي اکسل را نمایش داد. این ابزار براي تابلوهاي کوچک کارایی ندارد.

ابزار بعدي "ارسال" و "تنظیم زمان" هست که براي استفاده از آن ها تابلو باید با پورت کام به کامپیوتر متصل باشد وچون در این آموزش ما از اتصال USB استفاده می کنیم از این گزینه ها صرف نظر می کنیم.

ابزار بعدي ابزاریست به نام "ارسال" (با آیکون آبی رنگ). در برد کنترل هایی که داراي پورت USB هستند می توان یک حافظه فلش را به کامپیوتر متصل کرد و با استفاده از کلید "ارسال" برنامه را به درون فلش و سپس به تابلو منتقل کرد. در ادامه درباره کار با این ابزار مفصل توضیح می دهیم.

و آخرین ابزار "پیش نمایش" نام دارد. پس از قرار دادن یک شیء در یک برنامه و انجام تنظیمات آن، می توان از این کلید براي پیش نمایش اولیه آن برنامه قبل از اینکه روي برد کنترل کپی شود استفاده نمود.

آدرس: میدان ابوذر – خیابان ابوذر – بین خیابان شهید بدخشان کمالی و شهید جابر اسدی – جنب دفترخانه ۱۱۱۱ – پلاک ۴۶۷  $E$ -mail:  $-919 - 566$ شير دل تلفن: novinparto.led@gmail.com AAVYYATA - AAVATFAF

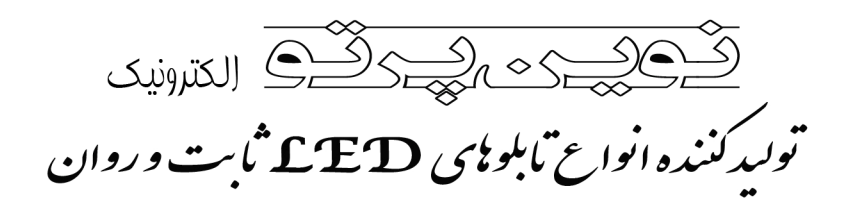

## **کار با نرم افزار:**

<span id="page-8-1"></span><span id="page-8-0"></span>**- تنظیمات اولیه:** 

براي شروع برنامه ریزي تابلو توسط نرم افزار ابتدا می بایست مشخصات تابلو را به عنوان تنظیمات اولیه به نرم افزار معرفی کرد. هر تابلویی با توجه به ابعاد، رنگ و نوع برد تنظیمات متفاوتی دارد.

تنظیمات اولیه تابلو بحث مفصلیست که براي راحتی کار شما فایل این تنظیمات درون سی دي قرار داده شده که با باز کردن این فایل در نرم افزار به صورت پیشفرض تنظیمات تابلو شما وارد نرم افزار می شود.

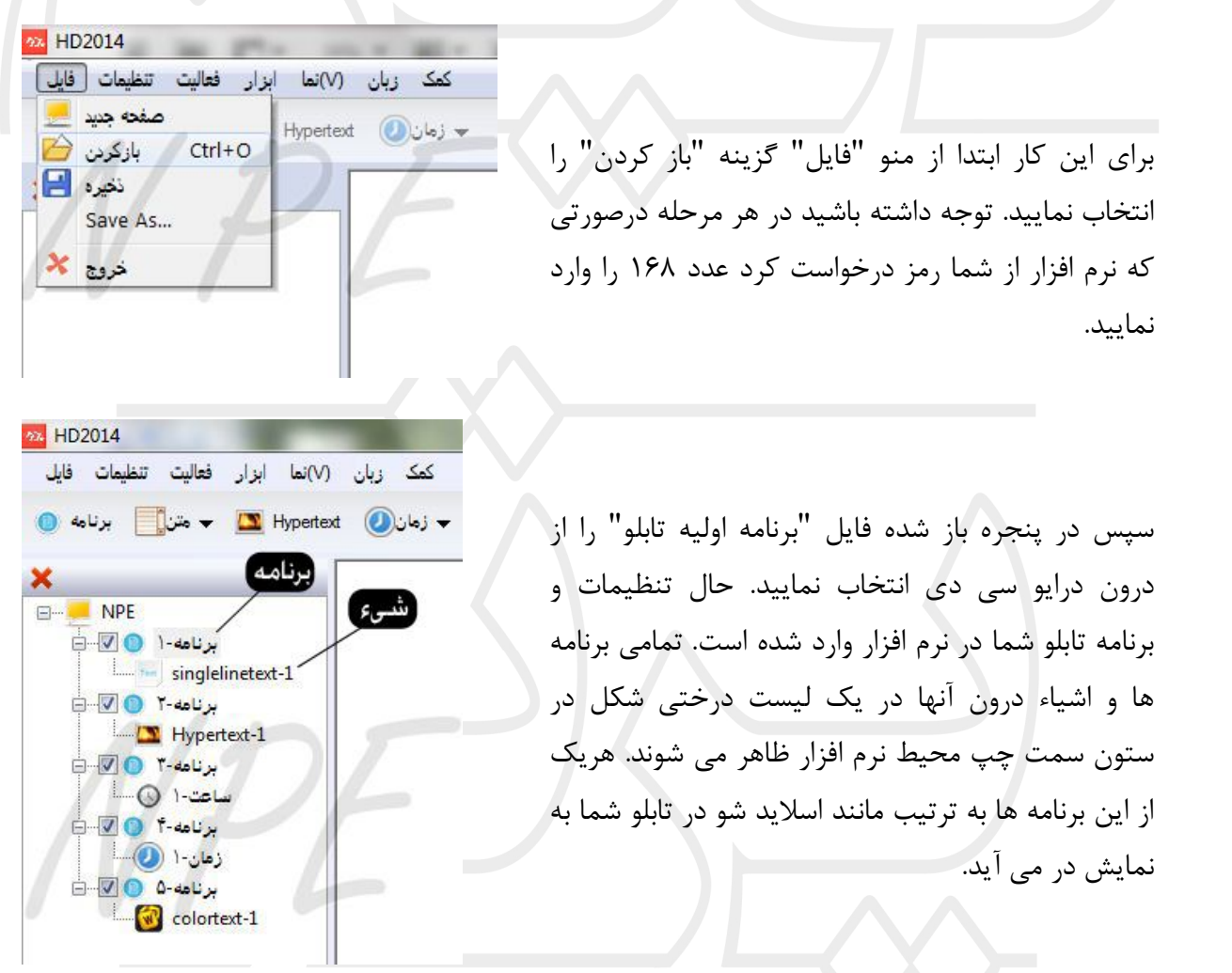

آدرس: میدان ابوذر – خیابان ابوذر – بین خیابان شهید بدخشان کمالی و شهید جابر اسدی – جنب دفترخانه ۱۱۱۱ – پلاک ۴۶۷  $E$ -mail:  $.919 - Y.790Y$ تلفن: شير دل novinparto.led@gmail.com SAVYYATA - SAVATTAT

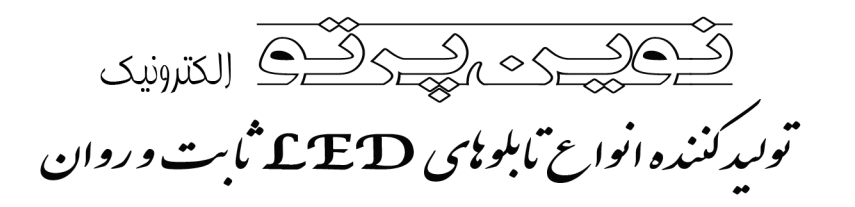

<span id="page-9-0"></span>**- ایجاد برنامه:**

حال با افزودن یک برنامه و یک شیء درون آن توضیح می دهیم که چطور متن یا تصویر یا ساعت یا ... مورد نظر را روي تابلو نمایش دهید:

در ابتدا اولین کاري که باید انجام دهید این است که یک برنامه جدید ایجاد کنید. از نوار ابزار گزینه برنامه را کلیک کنید. با کلیک بر روي هر برنامه مشخصات و تنظیمات آن در پایین صفحه، نمایش داده می شود.

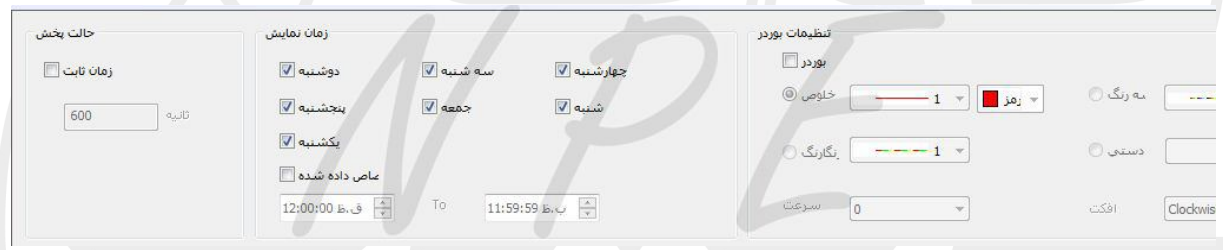

**حالت پخش:** در این قسمت شما میتوانید زمان پخش هر برنامه را مشخص کنید. در حالت پیش فرض زمان اجراي هر برنامه بصورت خودکار انجام می گیرد. در صورتیکه براي مواقع خاصی نیاز به زمان بیشتر و یا کمتر دارید گزینه "زمان ثابت" را فعال کرده و زمان را بصورت دستی و به ثانیه وارد کنید.

**زمان نمایش:** در این قسمت می توانید زمان نمایش هر برنامه را بصورت اختصاصی براي ایام هفته تعریف کنید که هر برنامه اي در چه روز خاصی از هفته پخش گردد. همچنین می توانید با فعال کردن گزینه "اختصاص داده شده" ساعت خاصی را که می خواهید برنامه در آن روز پخش گردد تعریف نمایید.

**تنظیمات بوردر:** در این قسمت می توانید بوردر یا حاشیه دور تابلو را معرفی و تنظیم کنید. و یا با برداشتن تیک بوردر، آن را حذف نمایید.

با راست کلیک کردن بر روي هر برنامه می توانید محل برنامه را بالاتر یا پایین تر از برنامه قبلی قرار دهید. و یا برنامه را تغییر نام داده و یا اینکه آن برنامه را بطور کامل پاك نماید. بعد از ایجاد برنامه شما میبایست یک شیء که قبلا توضیح داده شده (متن، ساعت، تقویم، شمارشگر، دما...،) را درون برنامه قرار دهید.

<span id="page-9-1"></span>**- ناحیه بندي:**

به هر کدام از این اشیاء یک ناحیه در صفحه تابلو اختصاص می گیرد. با توجه به ابعاد تابلو و نوع برد کنترل شما می توانید از 2 ناحیه تا 8 ناحیه بر روي تابلو ایجاد کنید. توجه داشته باشید کنترل هر ناحیه

آدرس: میدان ابوذر – خیابان ابوذر – بین خیابان شهید بدخشان کمالی و شهید جابر اسدی – جنب دفترخانه ۱۱۱۱ – پلاک ۴۶۷ تلفن: شيردل ۰۹۱۹-۲۰۳۹۵۳۱  $E$ -mail: novinparto.led@gmail.com  $\triangle \triangle V$ VV $\triangle Y$ A $\triangle$  -  $\triangle \triangle V$  $\triangle Y$  $\triangle Y$ 

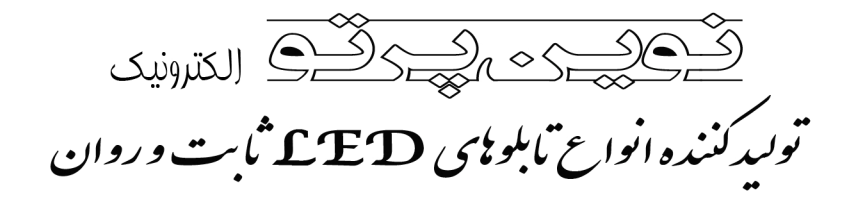

بصورت کاملا مجزا می باشد و هر ناحیه برنامه اي را که برایش تعریف شده بصورت مستقل از بقیه ناحیه ها انجام خواهد داد.

با انتخاب هر شیء بر روي نماي تابلو با کادر زرد ناحیه آن مشخص می شود که می توانید با حرکت موس در گوشه هاي آن ابعاد یا مکان آن را تغییر دهید و یا با کلیک بر فلش آبی رنگ آن را تمام صفحه کنید. توجه کنید، ناحیه ها نباید بر روي هم قرار گرفته باشند درغیر اینصورت شما به هیچ وجه نمی توانید برنامه را اجرا نمایید.

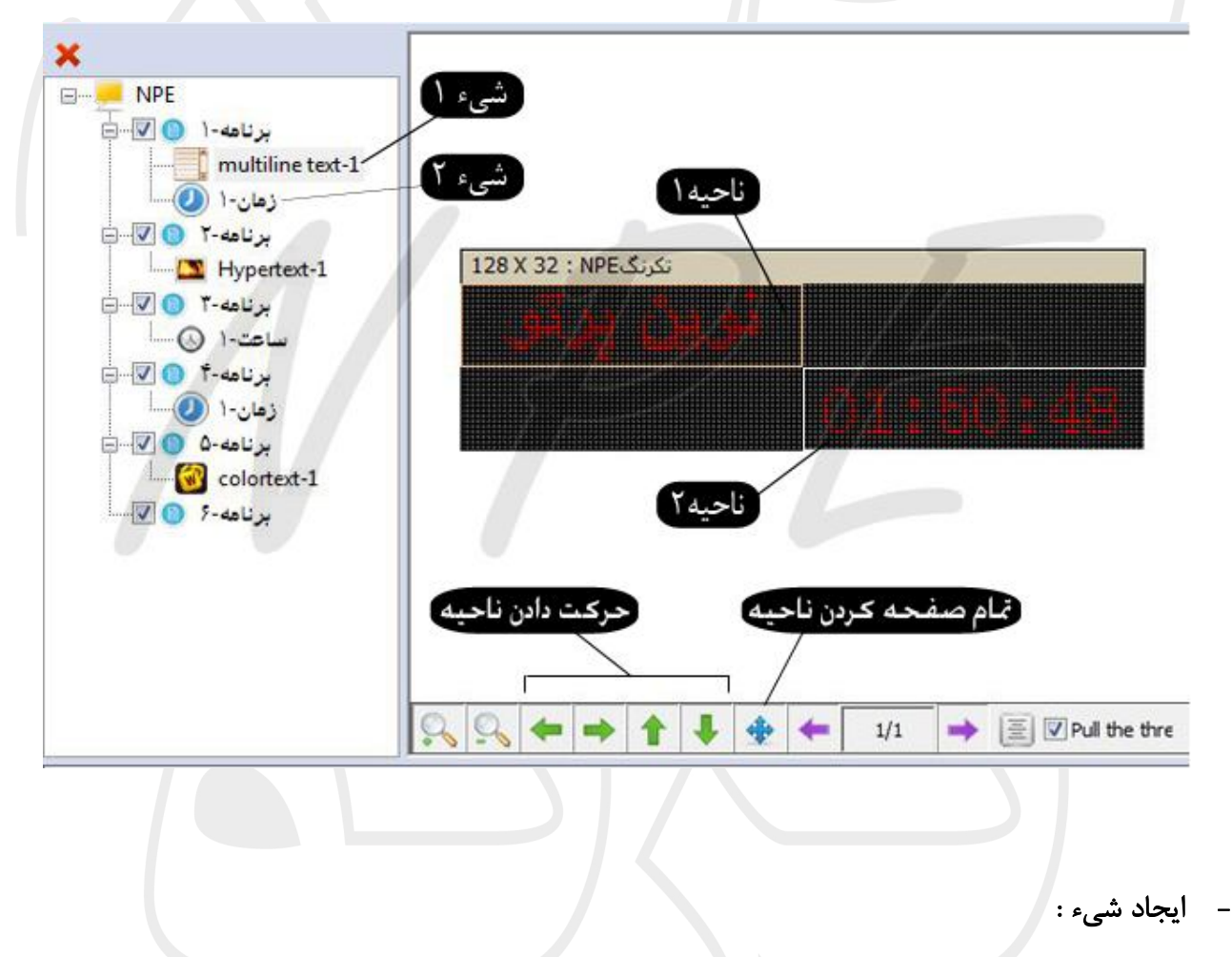

<span id="page-10-0"></span>قبلا با اشیاء که زیرمجموعه هاي برنامه هستند آشنا شدید. توجه داشته باشید با انتخاب هر شیء تنظیمات مربوط به آن در پایین صفحه ظاهر می شود. حال چگونگی ایجاد و ویرایش یک شیء را توضیح می دهیم:

آدرس: میدان ابوذر – خیابان ابوذر – بین خیابان شهید بدخشان کمالی و شهید جابر اسدی – جنب دفترخانه ۱۱۱۱ – پلاک ۴۶۷  $E$ -mail:  $-919 - Y - Y90Y1$ تلفن: شيردل novinparto.led@gmail.com  $\Delta \Delta V VV \Delta Y \Delta - \Delta \Delta V \Delta Y F \Delta Y$ 

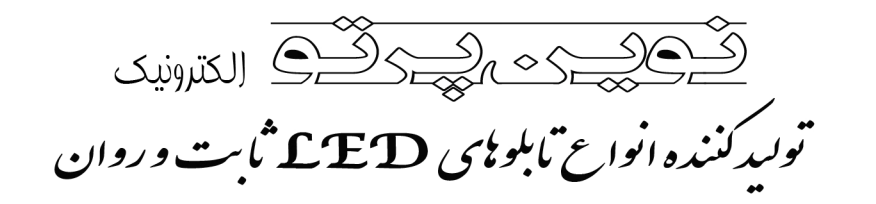

#### <span id="page-11-0"></span>**\*ایجاد متن:**

طراحی متن در برنامه 2014HD بسیار ساده می باشد. فقط کافیست شما یک ناحیه "متن" ایجاد کرده و متن دلخواه خود را تایپ کنید. سپس نوشته را انتخاب کرده و وسط چین افقی و عمودي را بزنید تا نوشته بطور صحیح در ناحیه متن قرار گیرد.

در پایین صفحه 3 قسمت براي تنظیم متن وجود دارد.

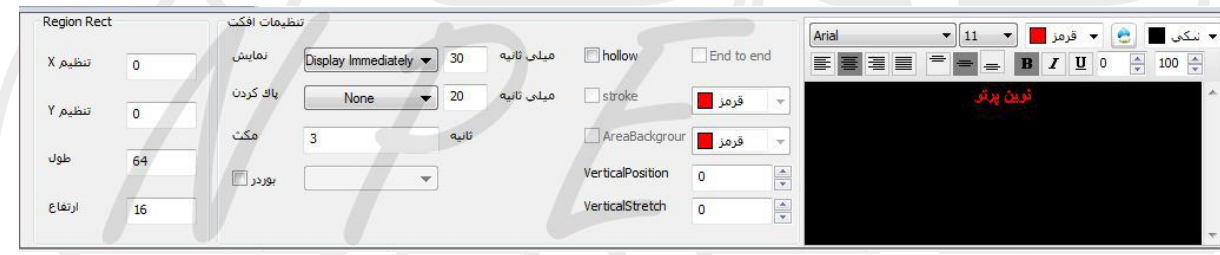

**Rect Region:** براي تنظیم مکان و ابعاد ناحیه می باشد.

**تنظیمات افکت:** در این قسمت می توانید افکت و سرعت ورود و خروج متن،زمان مکث متن به ثانیه، بوردر براي ناحیه و ... را تنظیم کنید.

**قسمت آخر** نیز محل درج و ویرایش متن شماست که مانند محیط Word عمل می کند.

با امتحان کردن بقیه گزینه ها از عملکرد آن ها آگاه می شوید.

در بسیاري از حالات ممکن است شما بخواهید متن تان بصورت پیوسته به چپ و یا راست صفحه حرکت کند. در اینجا بعد از نوشتن متن از قسمت تنظیمات افکت، افکت نمایش را بر روي" move continious "right تنظیم کرده و مکث آنرا نیز از 3 ثانیه به صفر ثانیه تغییر دهید.

با زدن دکمه پیش نمایش می توانید پیش نمایشی از طراحی خود را ببینید.

آدرس: میدان ابوذر – خیابان ابوذر – بین خیابان شهید بدخشان کمالی و شهید جابر اسدی – جنب دفترخانه ۱۱۱۱ – پلاک ۴۶۷  $E$ -mail:  $.919 - Y.4904$ شير دل تلفن: novinparto.led@qmail.com  $\Delta \Delta V VV \Delta Y \Delta - \Delta \Delta V \Delta Y F \Delta Y$ 

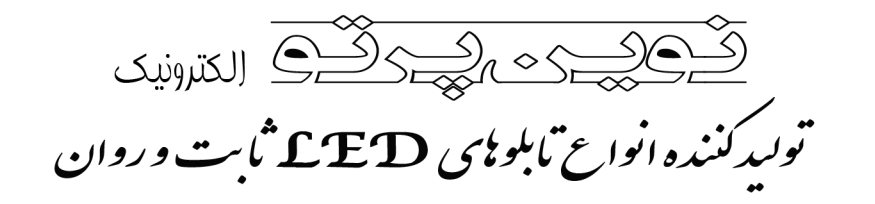

#### <span id="page-12-0"></span>**\*ایجاد تصویر:**

براي نمایش عکس و یا تصویر متحرك در تابلو کافیست دکمه "Hypertext "را کلیک کنید. همانطور که گفته شد تنظیمات مربوط به آن در قسمت پایین پنجره نرم افزار ظاهر می شود که تمامی تنظیمات آن شبیه به تنظیمات "متن" می باشد بجز قسمت میانی که مریوط به انتخاب و یا پاك کردن تصویر می باشد.

با انتخاب گزینه "اضافه کردن" و سپس گزینه "اضافه کردن عکس" می توانید چند فایل تصویري با فرمت هاي Jpg,bmp,png,gif,Jpeg را در لیست فایل ها قرار دهید تا به ترتیب نمایش داده شود.

توجه داشته باشید که فایل هاي انتخابی باید داراي رنگ پس زمینه مشکی بوده و رنگ تصاویر باید با توجه به رنگ تابلو (تک رنگ، سه رنگ، هفت رنگ) انتخاب شود. جهت نمایش زیباتر عکس یا نمایش فیلم باید از برد کنترلر و نرم افزار دیگري استفاده کرد.

توجه شود براي استفاده از نرم افزار Max SWiSH باید در هنگام خروجی گرفتن فایل در نرم افزار Max SWiSH آن فایل را با پسوند gif خروجی بگیرید تا قابل استفاده در نرم افزار HD باشد.

**B** HD2014 ۔<br>کمک زبان (∨)نما ابزار فعالیت تنظیمات فایل ■ تنظیم زمان (40 ارسال ۲۵ oolotext و ۲۵ colortext و ۳۵ ما یا ۳ زمان (۲۵ Hypertext و ۳۵ متن) = برنامه (۲۵ **New Area** برنامه-١ ( V V  $\uparrow$  multiline text-1 ااااااااااااااااا<br>زمان ۱۰ <mark>(@</mark> HO Tuuy Hypertext-1 کرنگ 128 X 32 : NPE  $\overline{\mathbf{v}}$   $\overline{\mathbf{v}}$   $\overline{\mathbf{v}}$   $\overline{\mathbf{v}}$  $\bigcirc$   $\bigcirc$ ستامه ۴<br>سرنامه ۴ © © زمان ( ( )  $\overline{\mathbb{Z} \oplus \mathbb{O}}$ برنامه-۵  $\overline{\mathbb{Q}}$ colortext-1  $\n **Q**$   $\n **Q**$ Region Rect  $\overline{0}$ تنظيم X أضافه كردن هايپرتكست <mark>ج</mark>ديد is Animation for LED Sign 1\16spat05.c اضافه كردن هاييرت<mark>ك</mark>ست  $\mathbf{0}$ باك كردن | اضافه كردن عكس طول 128 رکت به سمت با أرتفاع  $32$ کت به سمت بار

براي درج اشیاء دیگر مانند "زمان" "دما" "colortext "و "Exel" نیز به همین روش عمل می کنیم و به دلیل آسان و فارسی بودن نرم افزار به بیان همین کلیات بسنده می کنیم و درصورت بروز مشکل یا سوال کارشناسان نوین پرتو از طریق پست الکترونیکی و تلفن آماده پاسخگویی می باشند.

آدرس: میدان ابوذر – خیابان ابوذر – بین خیابان شهید بدخشان کمالی و شهید جابر اسدی – جنب دفترخانه ۱۱۱۱ – پلاک ۴۶۷  $E$ -mail:  $.919 - Y \cdot Y9 \triangle Y$ تلفن: شيردل novinparto.led@gmail.com SAVYYATA - SAVATTAT

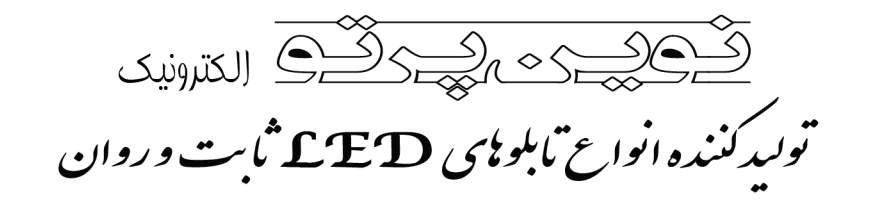

#### <span id="page-13-0"></span>**- تنظیمات جانبی:**

#### <span id="page-13-1"></span>**\*تنظیم شدت نور:**

شدت نور تابلوي شما در حالت حداکثر تنظیم گردیده. چنانچه می خواهید آن را تغییر دهید یا در ساعات بخصوصی از شبانه روز کم یا زیاد کنید، از منوي "فعالیت" بر روي "تنظیم روشنایی" کلیک کنید. در پنجره باز شده در قسمت "حالت پیش فرض" شما می توانید شدت نور را از 1-100 تنظیم کنید و با انتخاب گزینه "دستی" در قسمت دستی می توانید در 3 زمان در طول روز شدت نور مورد نظر را تنظیم کنید. بعد از تغییر مقادیر بر روي تنظیمات کلیک کنید تا تغییرات اعمال شده در تابلوي شما در هر روز مطابق ساعاتی که شما تنظیم کرده اید بطور خودکار تغییر کند.

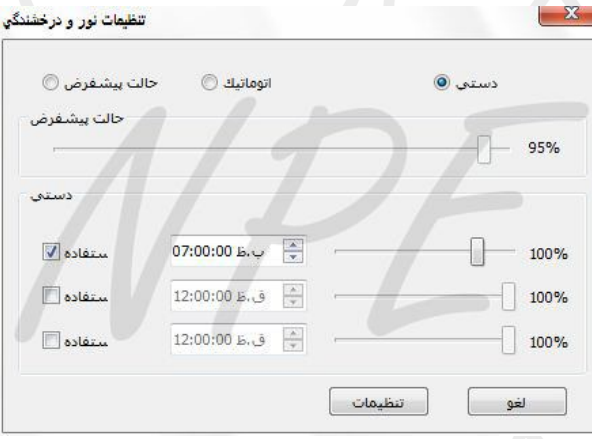

تنظیمات شدت نور می تواند در بهینه سازي مصرف برق تابلو موثر باشد بدین شکل که شدت نور را در روز %100 و در شب کمتر از %80 در نظر گرفت.

#### <span id="page-13-2"></span>**\*تنظیم ساعت خاموش و روشن شدن تابلو:**

در برنامه 2014HD این امکان وجود دارد که شما بتوانید بصورت خودکار تابلو را در هر ساعتی که مایل هستید خاموش و یا روشن نمایید. براي انجام این کار از منوي "فعالیت" بر روي " Switch Time" کلیک کنید. در پنجره باز شده تیک "استفاده" را فعال کنید سپس زمان روشن و خاموش شدن تابلو را تعیین کنید در صورت غیرفعال بودن این گزینه تابلو دائما روشن می ماند. پس از انجام تغییرات بر روي دکمه تنظیمات کلیک کنید. **Time Switch** 

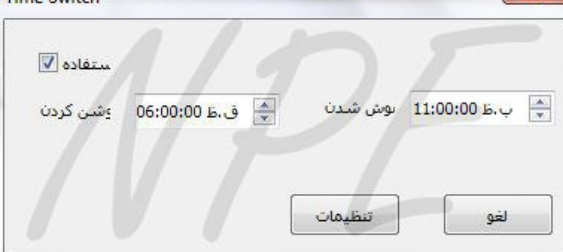

آدرس: میدان ابوذر – خیابان ابوذر – بین خیابان شهید بدخشان کمالی و شهید جابر اسدی – جنب دفترخانه ۱۱۱۱ – پلاک ۴۶۷  $E$ -mail:  $.919 - Y.790Y$ تلفن: ِ شير دل novinparto.led@gmail.com AAVYYATA - AAVATFAF

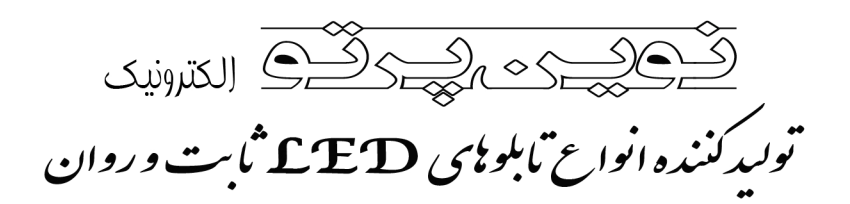

### <span id="page-14-0"></span>**انتقال فایل از نرم افزار به تابلو:**

مرحله آخر انتقال اطلاعات از برنامه به تابلو می باشد. براي این منظور دو روش وجود دارد.1.از طریق پورت کام .2از طریق فلش USB که ما به دلیل راحتی کار از روش فلش استفاده می کنیم:

پس از اتمام کار برنامه ریزي براي انتقال فایل به تابلو ابتدا یک فلش مموري به رایانه خود متصل کنید سپس در نوار ابزار گزینه ارسال (با آیکون آبی) را کلیک کنید.

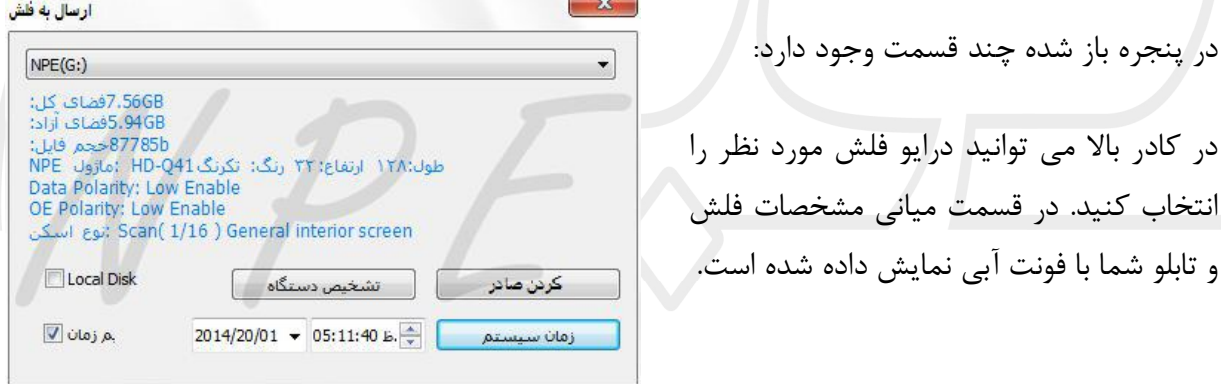

در صورت تنظیم نبودن ساعت تابلو براي تنظیم ساعت گزینه "تنظیم زمان" در پایین پنجره را فعال کرده سپس در کادر روبرو زمان را تنظیم کرده و یا با فشردن دکمه "زمان سیستم" ساعت رایانه شما اعمال می شود. در نهایت با زدن دکمه "صادر کردن" اطلاعات نرم افزار به فلش منتقل می شود.

بعد از جدا کردن فلش از کامپیوتر و قرار دادن آن در پورت USB تابلو (البته زمانی که تابلو روشن است)، پس از چند ثانیه اطلاعات برنامه جدید به تابلو منتقل می شود. در حین این جابجایی اطلاعات، صفحه نمایش تابلو موقتاً خاموش می شود و پس از اتمام انتقال مجدداً با برنامه جدید شروع به کار می کند. سپس می توان حافظه فلش را برداشته تا تابلو به کار خود ادامه دهد. بهتر است به دلیل بهم نخوردن تنظیم زمان عمل انتقال اطلاعات از سیستم به تابلو بسرعت انجام شود.

گزینه " تشخیص دستگاه" در مواردي براي شناسایی فلش مموري کاربرد دارد.

گزینه "Disk Local "زمانی کاربرد دارد که شما قصد دارید فایل نرم افزار را در هارد دیسک رایانه خود خروجی بگیرید و در زمان دیگري از طریق فلش به تابلو منتقل کنید. براي این کار تیک گزینه Local Disk را فعال کرده و در کادر بالا، درایو مورد نظر خود را انتخاب کرده و دکمه صادر کردن را بزنید.

آدرس: میدان ابوذر – خیابان ابوذر – بین خیابان شهید بدخشان کمالی و شهید جابر اسدی – جنب دفترخانه ۱۱۱۱ – پلاک ۴۶۷  $E$ -mail:  $-919 - 566$ تلفن: شيردل novinparto.led@gmail.com AAVYYATA - AAVATFAF